Solicitação de abertura de protocolo (SAP)

# **SAP**

## **MANUAL DO CONTRIBUINTE**

**(ICMS ST - Pedido de ressarcimento nos termos do subanexo II ao anexo III do RICMS)**

Elaborado pela Equipe de desenvolvimento de Sistemas da COTIN

**Versão 1.0 - janeiro/2021**

#### **1. Criar uma solicitação**

Para a criação de uma nova solicitação, o contribuinte deverá logar no ICMS Transparente [\(https://efazenda.servicos.ms.gov.br/\)](https://efazenda.servicos.ms.gov.br/) e clicar no ícone do SAP:

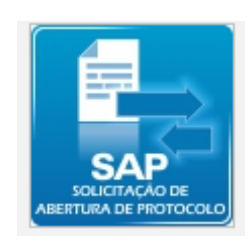

Após clicar no ícone, o sistema irá abrir a tela abaixo, onde deverá clicar em "**Criar Solicitação**".

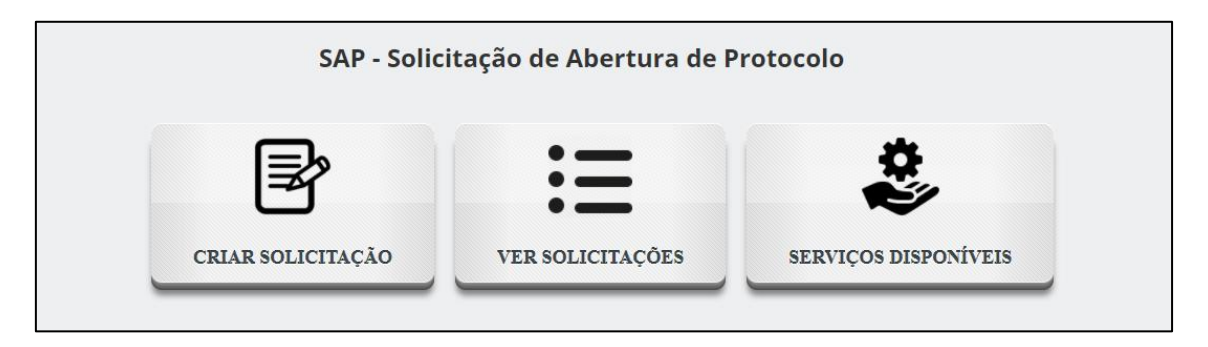

O sistema irá direcionar para a tela de criar solicitação, onde deverão

ser informados os seguintes dados, conforme a tela abaixo:

- **Telefone**: telefone do solicitante
- **Tipo da solicitação**: ICMS ST Ressarcimento nos termos do Subanexo II ao anexo III do RICMS
- **Requerimento**: ao selecionar o tipo da solicitação, o requerimento já exibe as informações a serem preenchidas.
- **Mensagem de alerta**: "Atenção: O envio do arquivo contendo os Formulários disciplinados no Subanexo II ao Anexo III do RICMS para análise deverá ser feito após a criação desta solicitação clicando em 'Salvar' no topo desta página. "
- **Arquivo da solicitação**: Esses são arquivos complementares, que não são os arquivos para análise do ressarcimento. Extensões Permitidas: PDF, Imagens, Word, Txt, Xml e Compactados (zip e rar). Tamanho Máximo do Arquivo: 10MB
- **Observações**: São informações complementares que o contribuinte considere relevante e não obrigatório.

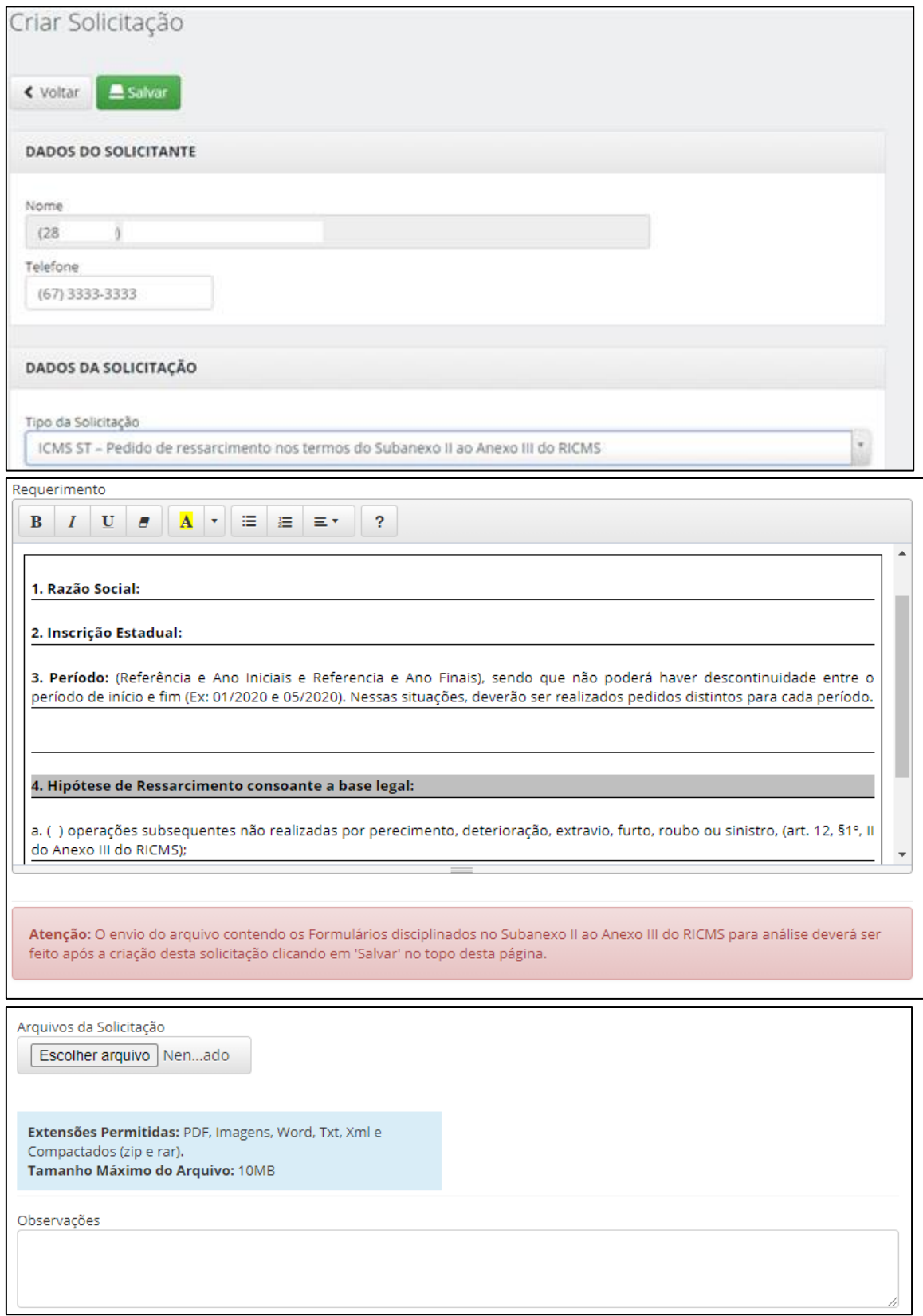

Após todos os dados informados, o contribuinte deverá salvar a solicitação, clicando em salvar:

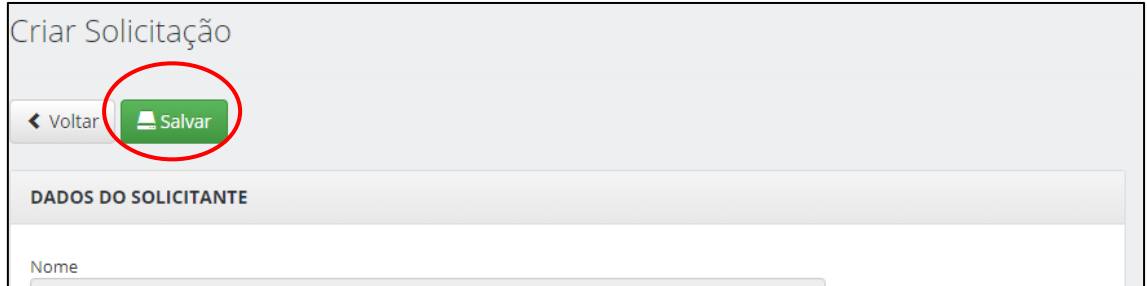

#### Após salvar a solicitação será exibido o botão para enviar o arquivo:

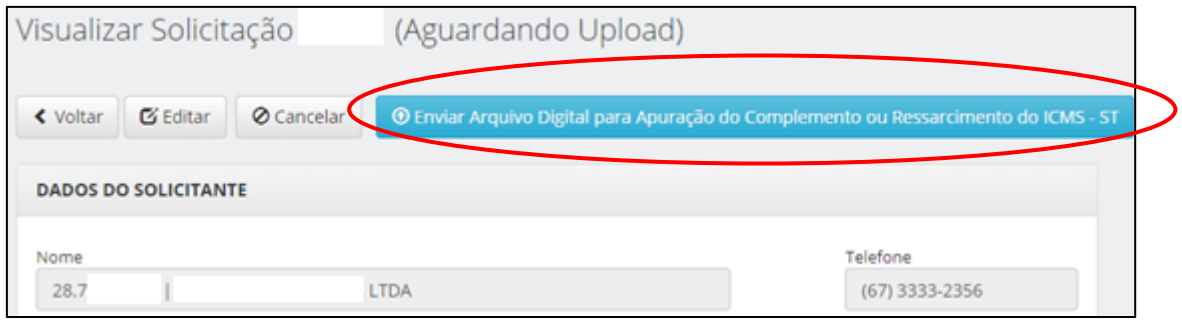

Ao clicar para enviar arquivo o sistema irá direcionar para a tela abaixo.

Nela o contribuinte deverá selecionar o arquivo na pasta do seu computador.

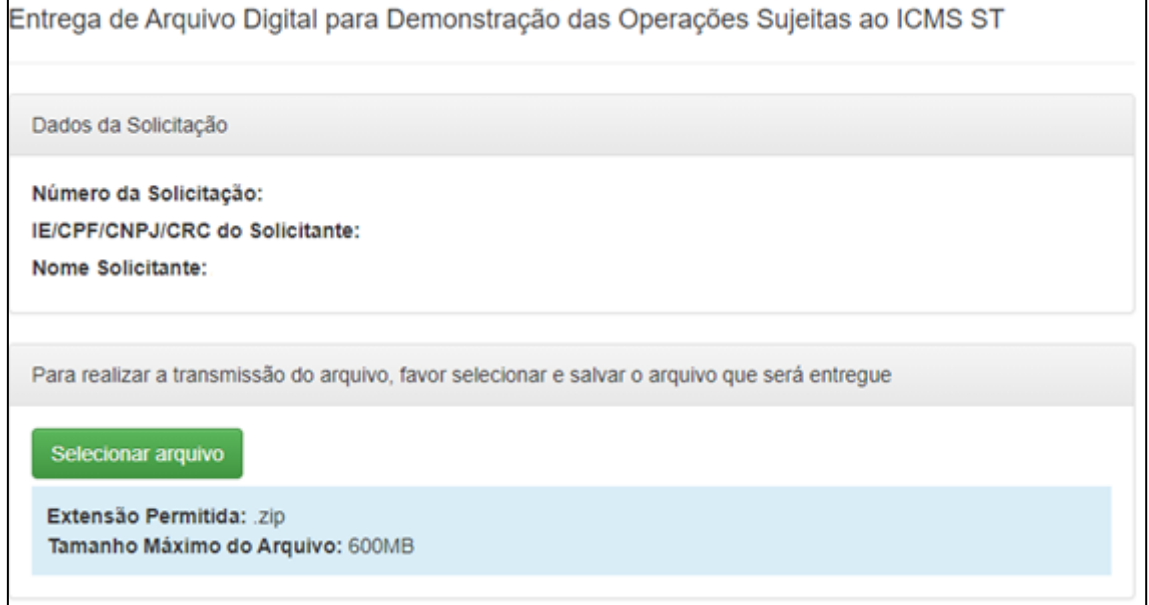

#### Ao selecionar o arquivo, as informações como nome do arquivo e tamanho

serão exibidos. O contribuinte deverá clicar em salvar.

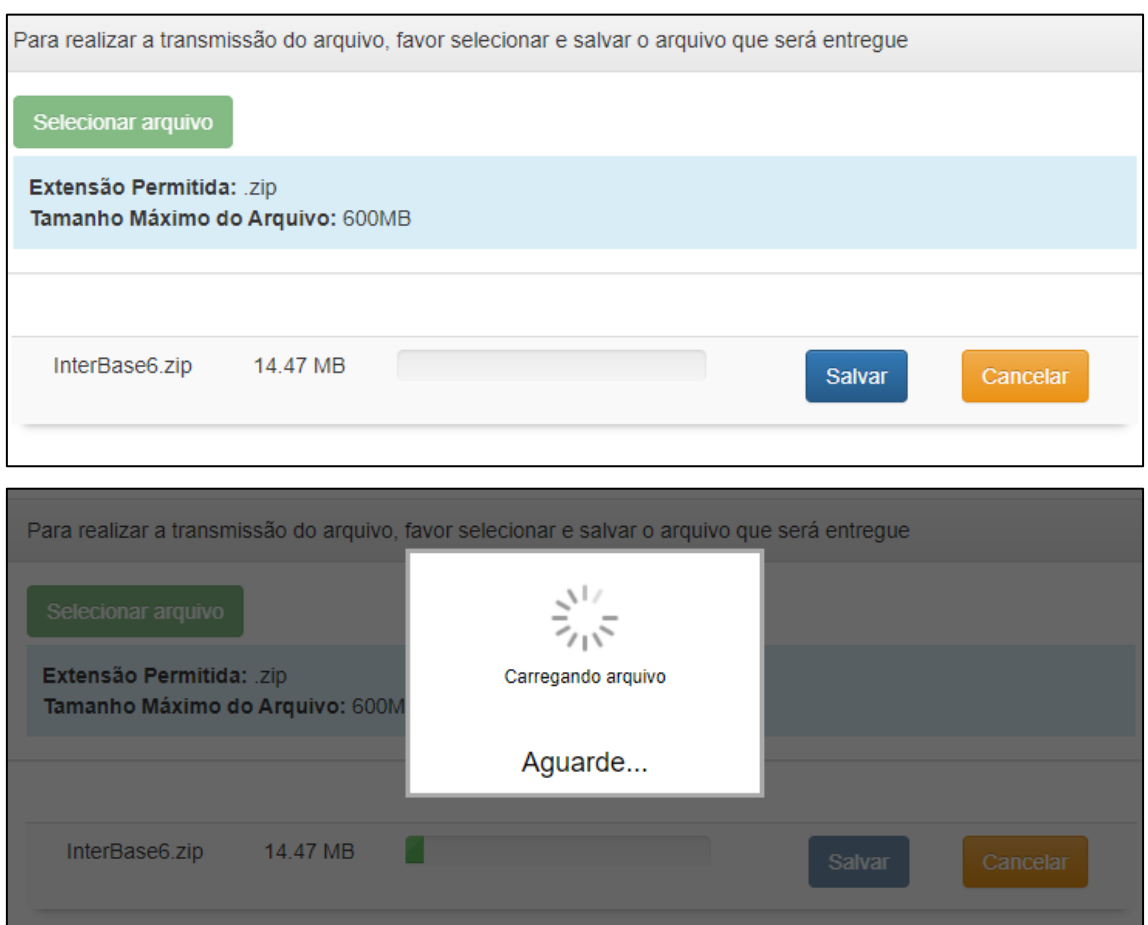

Após salvar o arquivo, as informações serão exibidas: Nome do arquivo,

#### tamanho, data e hora e status.

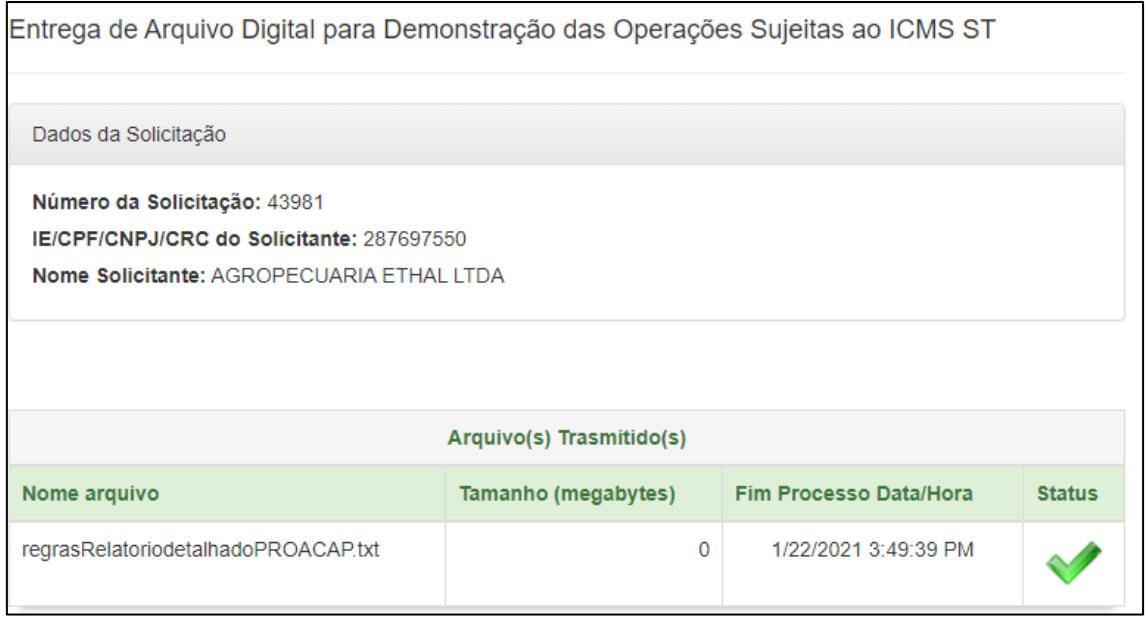

#### **2. Sanear Pendência**

Para a criação de uma nova solicitação, o contribuinte deverá logar no ICMS Transparente [\(https://efazenda.servicos.ms.gov.br/\)](https://efazenda.servicos.ms.gov.br/) e clicar no ícone do SAP:

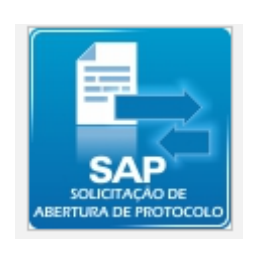

Após clicar no ícone, o sistema irá abrir a tela abaixo, onde deverá clicar em "**Ver Solicitações**".

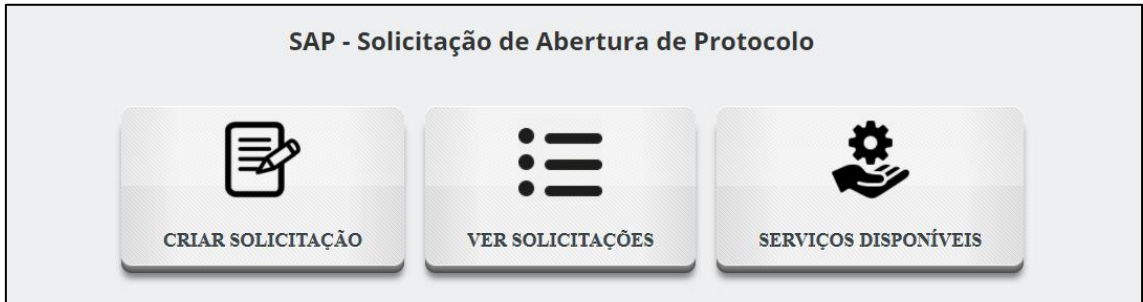

O sistema irá direcionar para a tela de solicitações, onde o contribuinte tem as opções de filtros ou verificar as solicitações cadastradas na tabela, conforme tela abaixo:

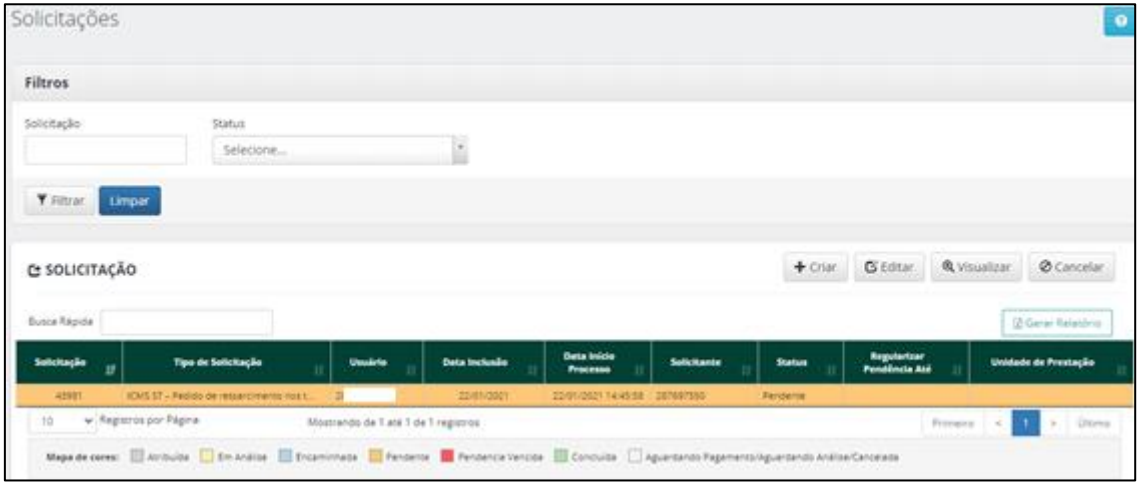

Para sanear a pendencia, deve selecionar a solicitação e clicar em visualizar.

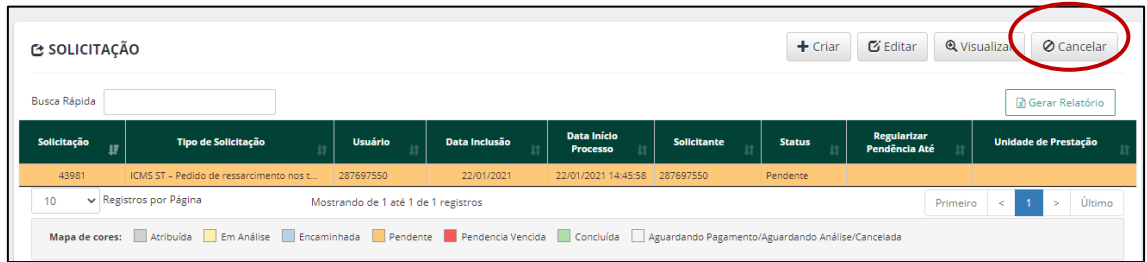

Ao visualizar, o sistema exibirá o motivo da pendência e a opção de

#### sanear Pendência.

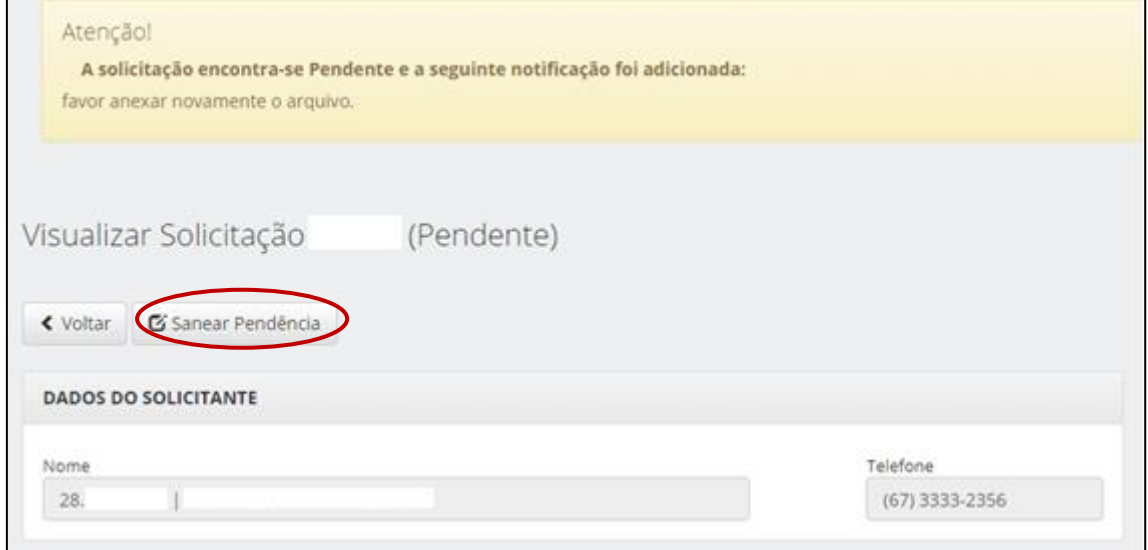

Ao clicar em sanear pendência, sistema exibirá os dados do solicitante e os dados da solicitação. O contribuinte deverá clicar em "Enviar Arquivo Digital para Apuração do Complemento ou Ressarcimento do ICMS - ST".

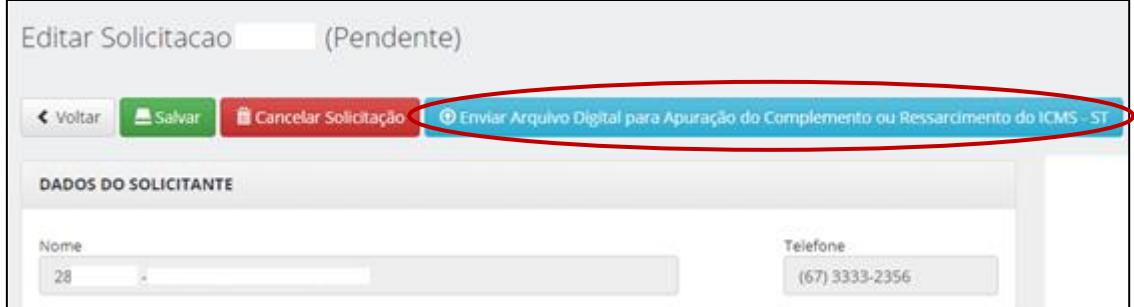

Após clicar para enviar o arquivo, o sistema direcionará para uma nova tela. Mostrará a mensagem se deseja substituir o arquivo anteriormente enviado.

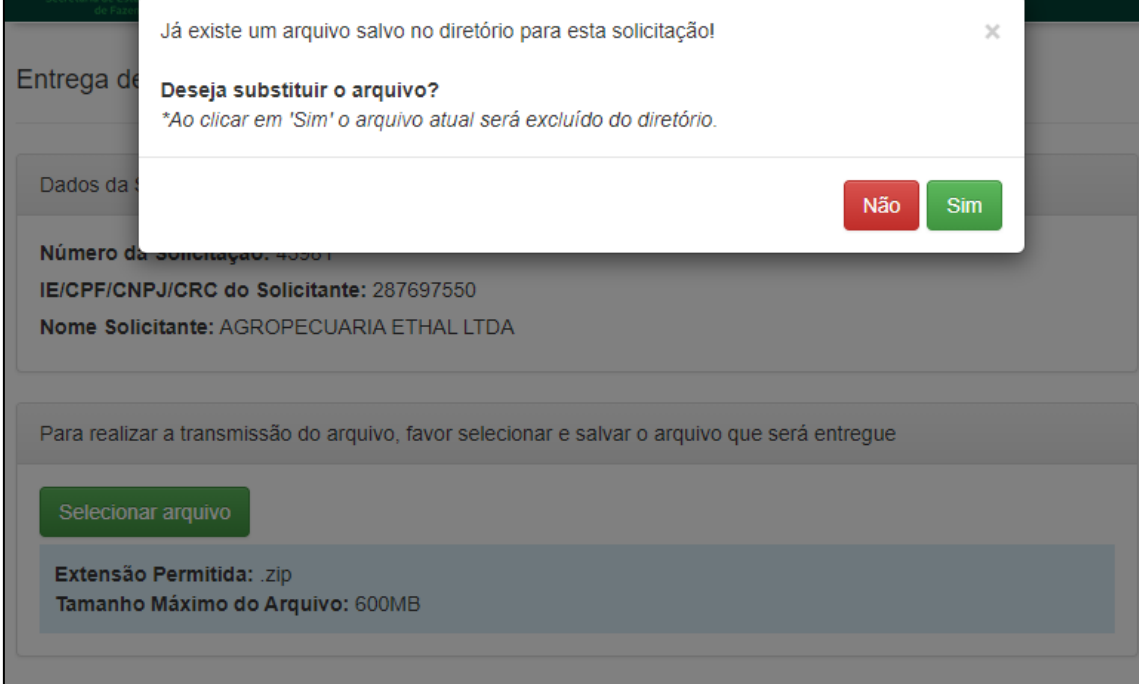

Se sim, exibirá uma mensagem de sucesso e deverá clicar em OK:

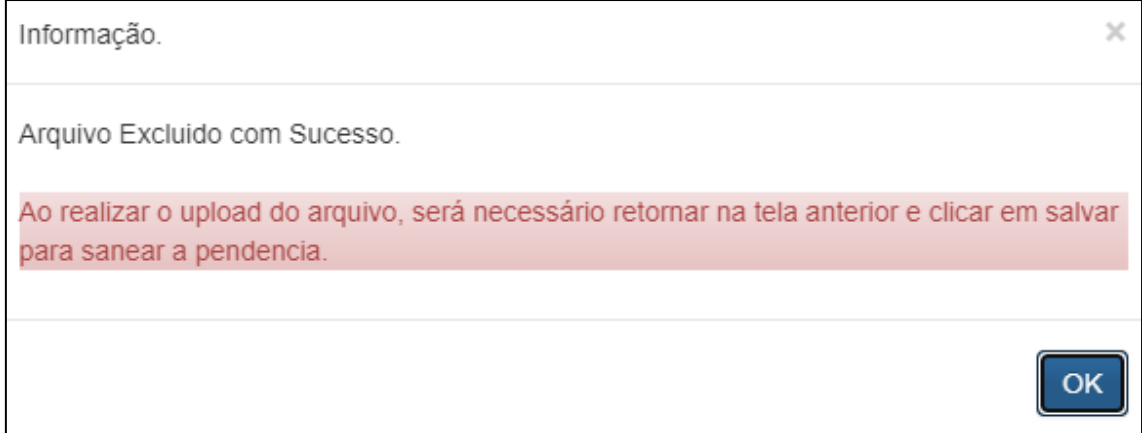

Abaixo, deverá clicar em selecionar arquivo, para que seja enviado o novo arquivo. Após selecionar o arquivo, o mesmo será exibido, juntamente com a informação do tamanho. Deverá clicar em "Salvar".

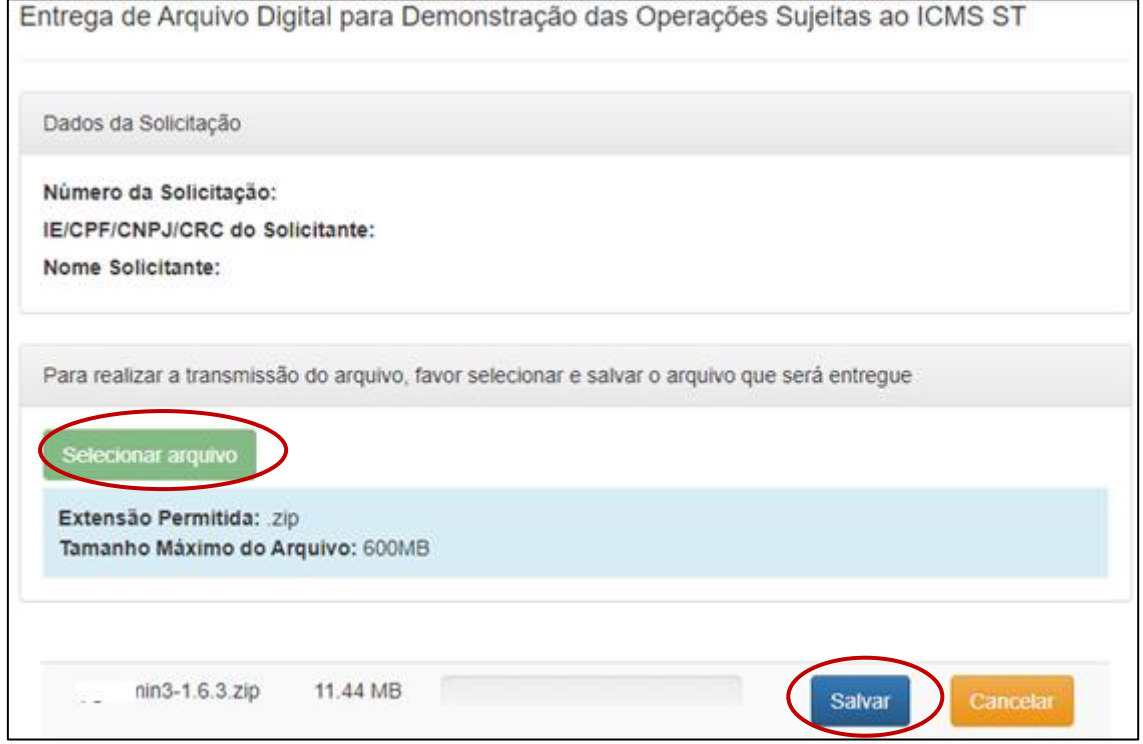

Ao clicar em salvar, o sistema irá fazer as validações necessárias e o contribuinte

deverá aguardar o carregamento do arquivo.

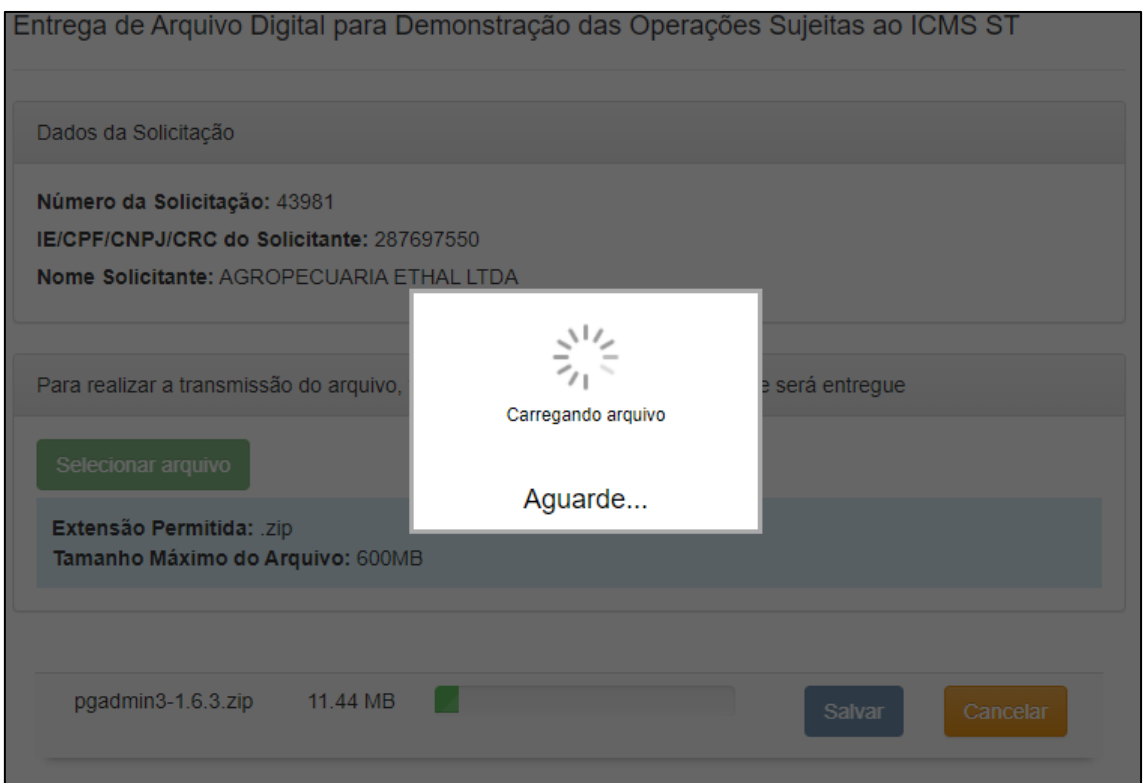

Caso o arquivo não tenha a extensão permitida, o sistema exibirá a mensagem abaixo:

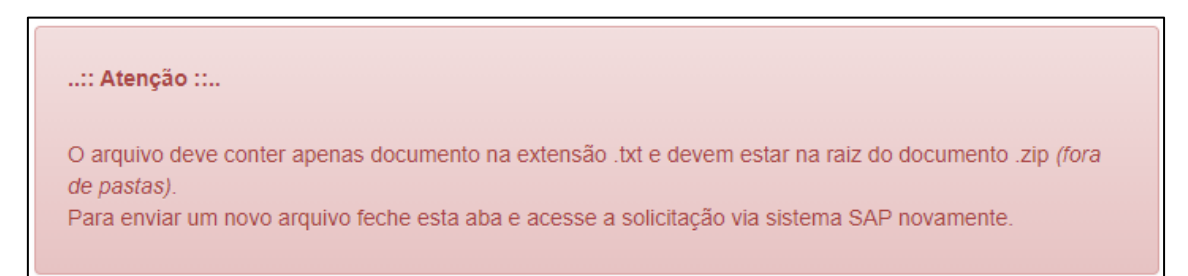

#### Após salvar um arquivo valido, o sistema exibe a data e hora do processo e o

#### status.

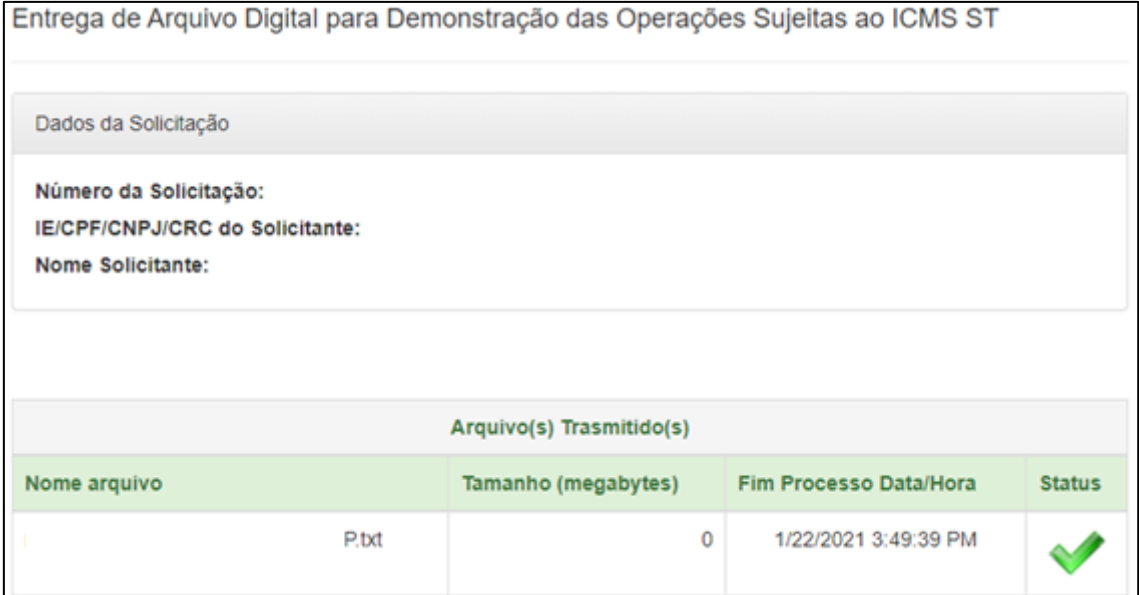

Após salvar o arquivo corretamente, o contribuinte poderá fechar a tela e retornar para a tela da solicitação. Deverá clicar em **salvar, para que o arquivo e a solicitação sejam enviados.**

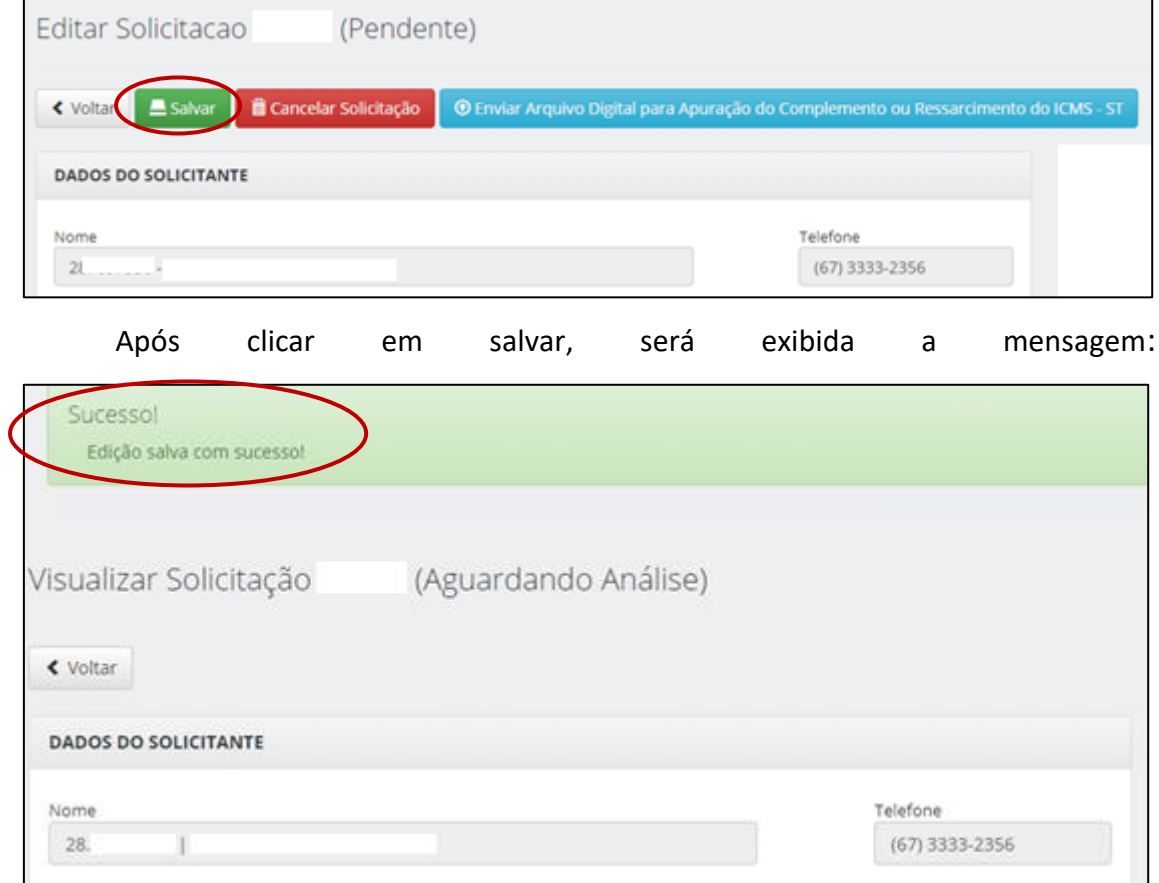

A solicitação vai ficar com a situação "Aguardando Análise" e a informação que fez o upload do arquivo ficará como SIM.

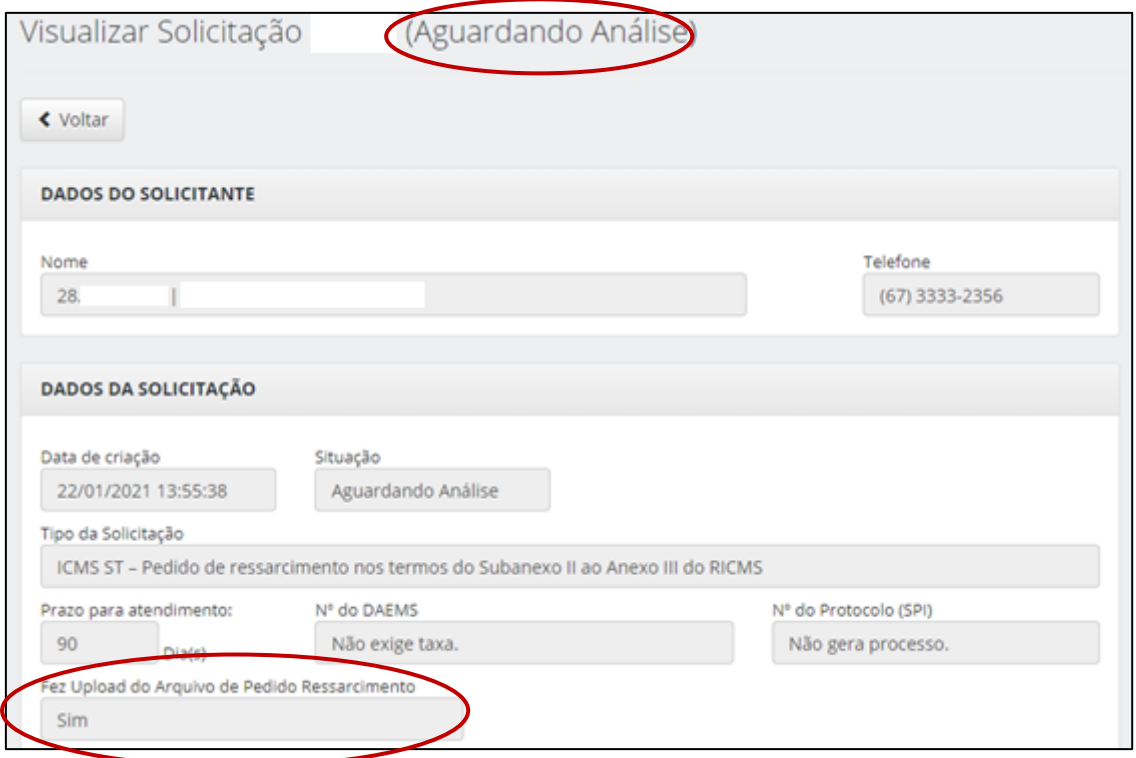

### **PRONTO, SUA SOLICITAÇÃO FOI SANEADA!!**